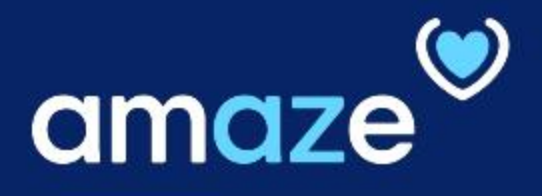

# CODING CLERK REFERENCE GUIDE

# **From A to Z**, improving operational efficiency to delivering optimal care to patients

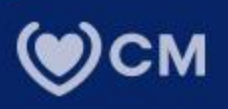

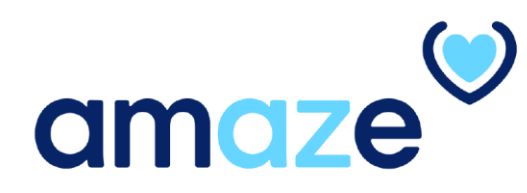

AMAZE web portal, a CareMore IT solution, offers a custom and scalable process to manage pre-coding validation for hospital encounters. The coding team will be able to view encounters submitted by Extensivists submitted encounters on the AMAZE mobile app along with the necessary supporting clinical documentation. Coding and Case Management teams will work in tandem to support and submit billing encounters.

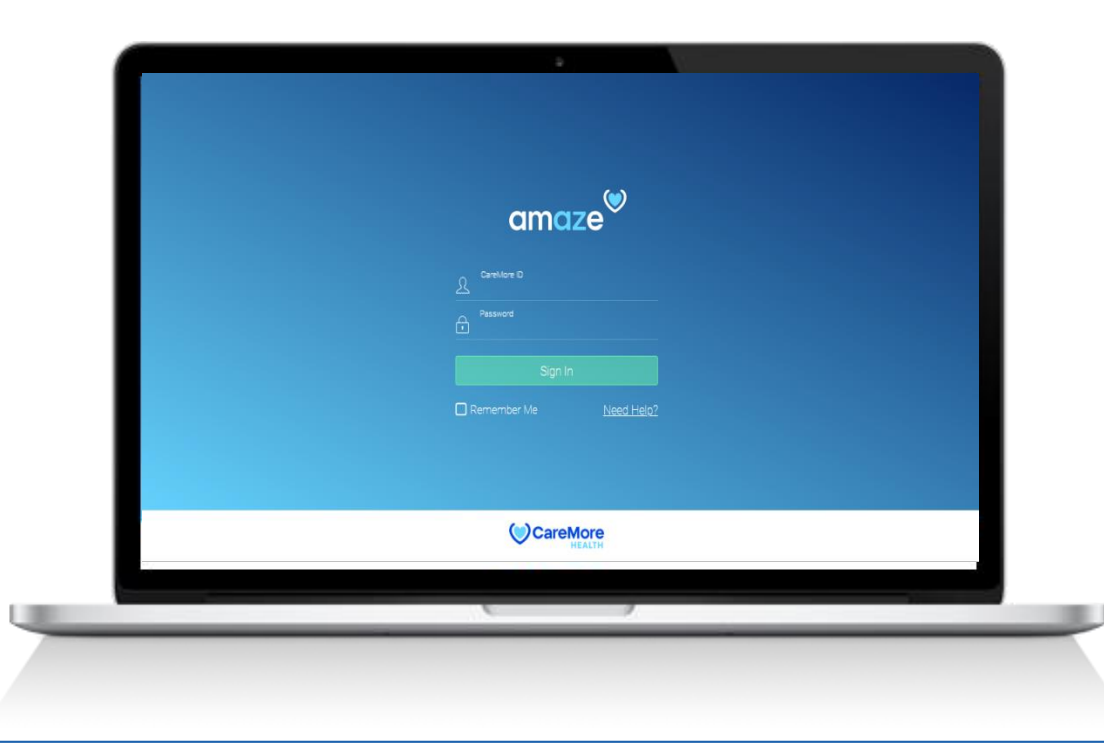

# KEY FEATURES

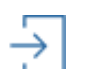

# **Secure Login**

Login to the Amaze web.

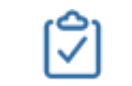

#### **Close Task** Close tasks that are submitted by the case manager

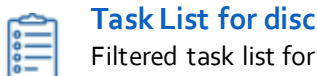

**Task List for discharged members** Filtered task list for selected region and facility type

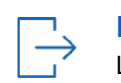

**Logout** Logout of the Amaze portal in one step.

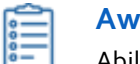

#### **Awaiting Review**

Ability to view tasks that are return to Case Manager.

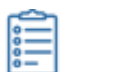

**Return Task**

You can return the task to case manager for any specific reason.

# TABLE OF CONTENTS

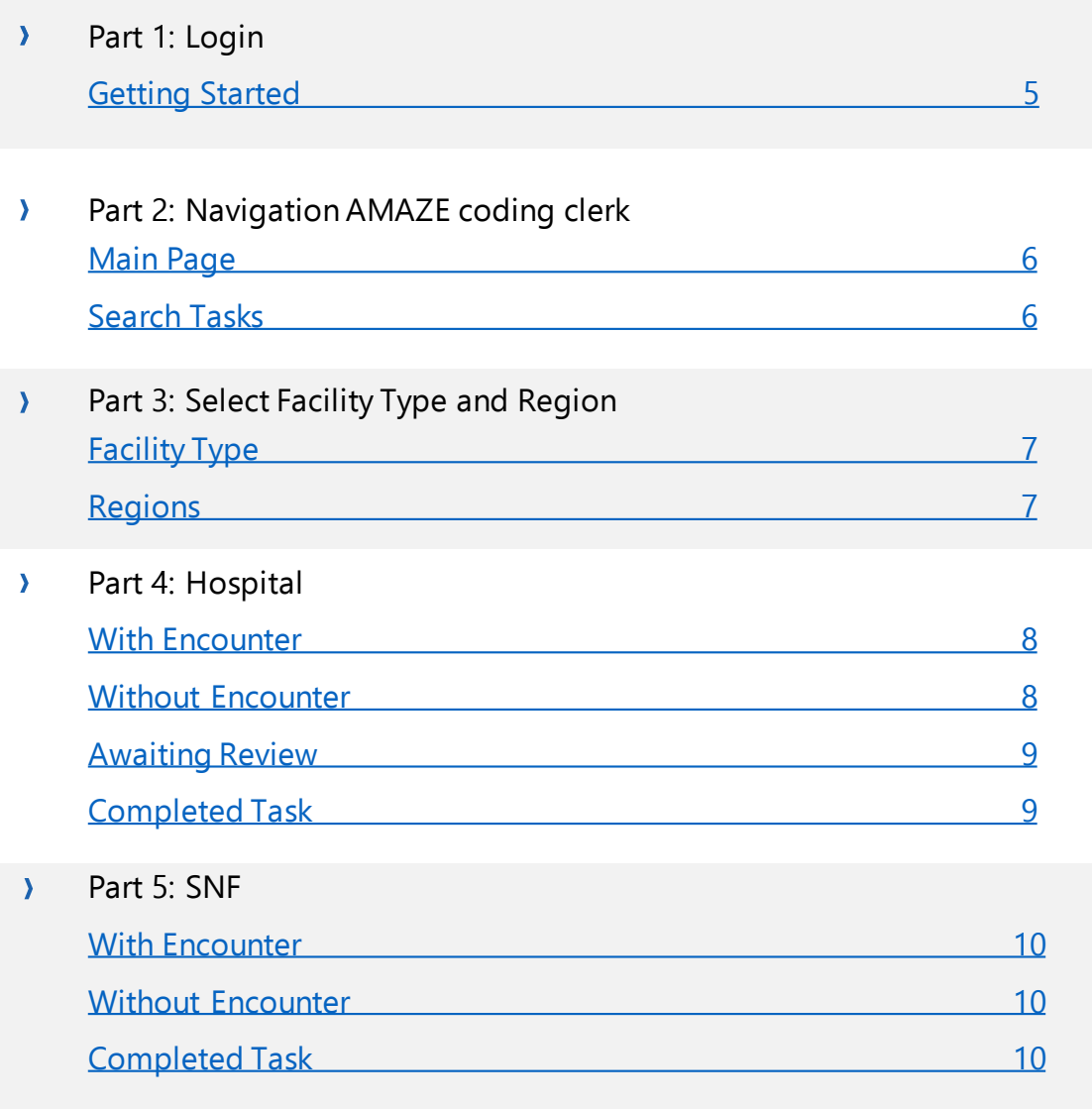

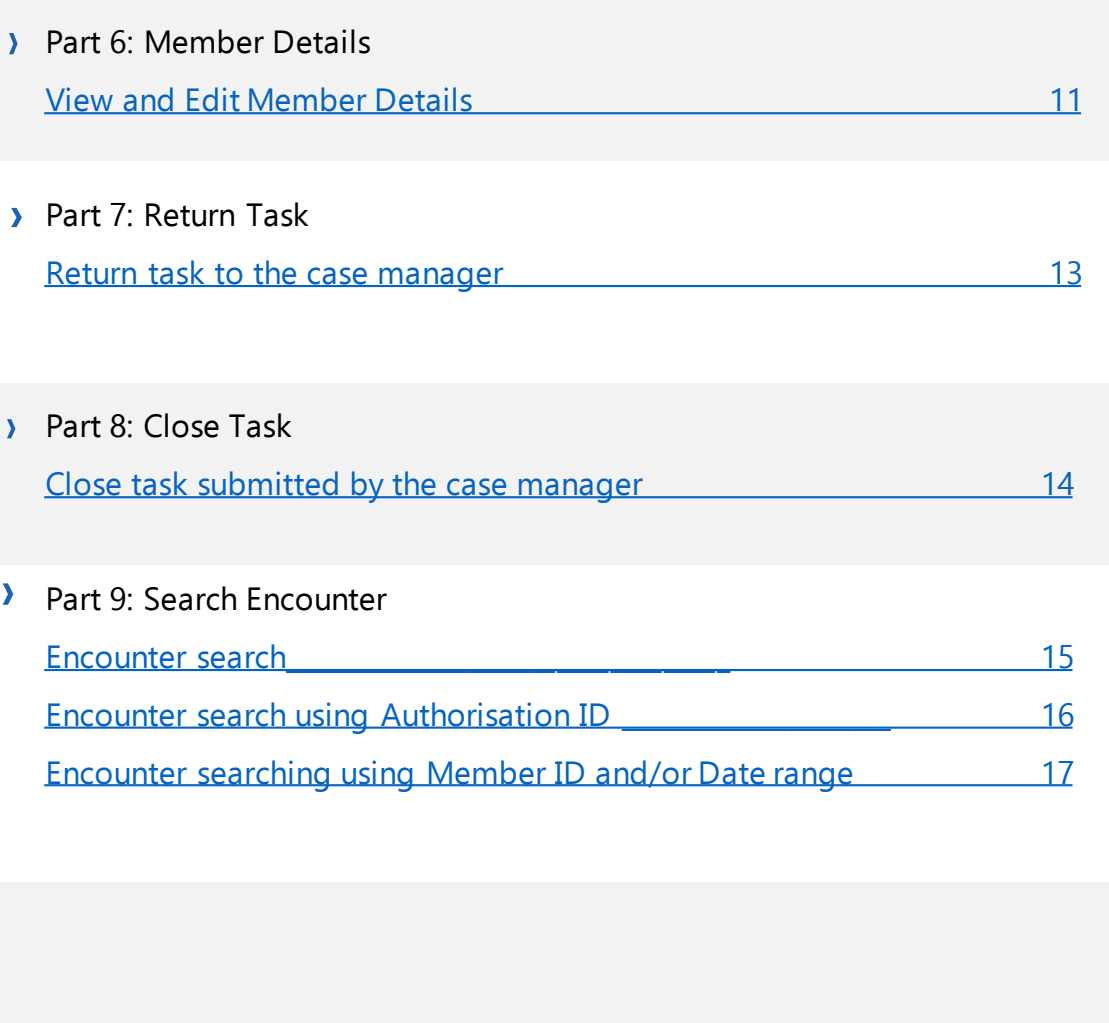

 $\rightarrow$ 

# <span id="page-4-0"></span>Part 1: Getting Started

## **Login**

AMAZE web coding clerk portal is compatible with Google Chrome and Internet Explorer browsers.

1.To visit the Case management portal, enter the Coding clerk link in your browser. i-e. http://myamaze.caremore.com.

2.Enter your CareMore ID and password.

## 3.Click 'Sign In'.

Note: After six failed login attempts, your CareMore account will be locked out. Contact IT support to unlock your account.

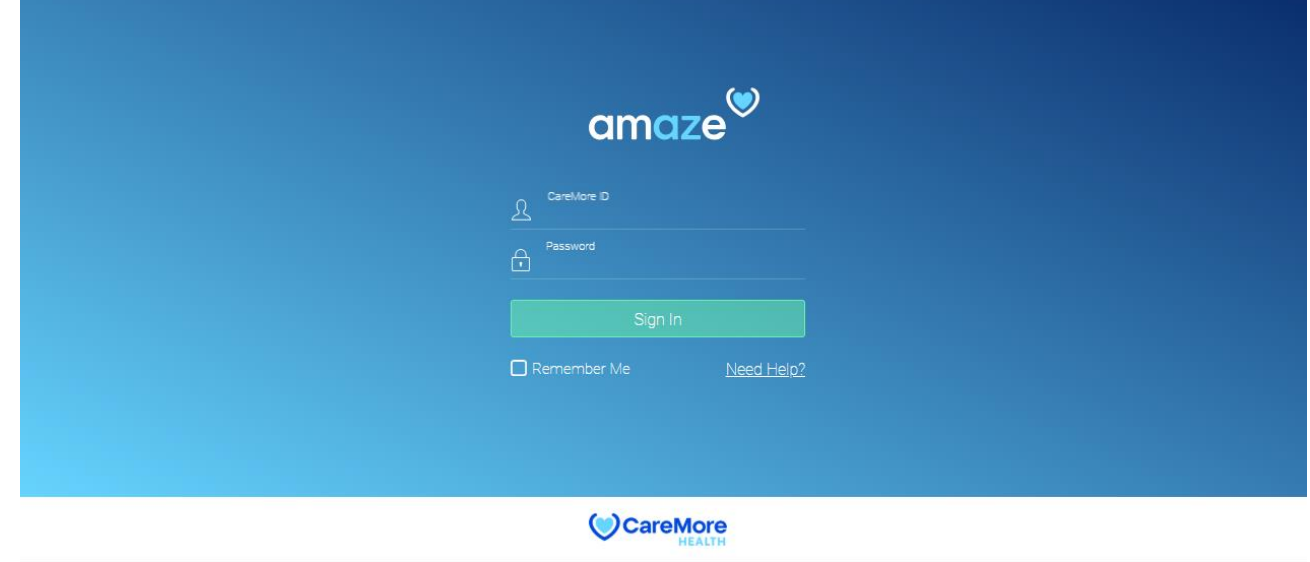

# <span id="page-5-0"></span>Part 2: Navigating AMAZE Coding Clerk

## **Home Page**

Once you login to the Amaze coding clerk portal, the following message is displayed on the home page: 'We are currently showing no tasks. To view tasks….'.

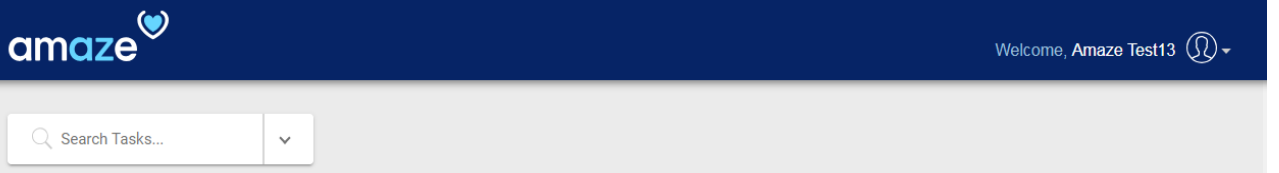

We are currently showing no tasks. To view tasks, select a region by clicking on the arrow beside the search bar.

# <span id="page-6-0"></span>Part 3: Select Facility Type and Region

## **View Task list by Selecting Facility Type and Region**

To narrow down your task search, select a facility type and a region, by clicking on the arrow beside the search bar.

## **Member Type:**

- Hospital
- SNF

## **Regions:**

- LAOC
- Richmond
- Clark
- **Stanislaus**
- Santa Clara
- San Bernardino
- Pima
- Maricopa

**Note:** You cannot select a region without selecting the facility type.

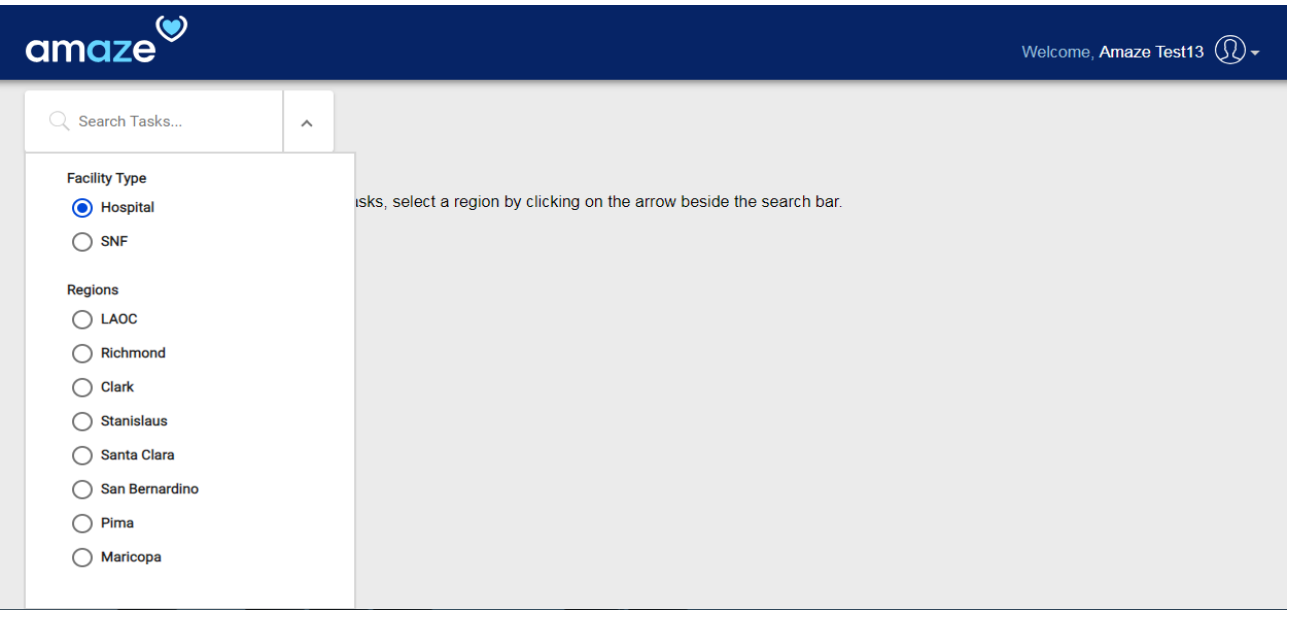

# <span id="page-7-0"></span>Part 3: Hospital

### **Task List for Hospital and Selected Region**

Task list page appears. The list of tasks that match the selected criteria is displayed on screen. The tasks are given under four categories. 'With Encounters', 'Without Encounters', 'Awaiting Review', and 'Completed'. The 'With Encounters' tab is selected by default.

Each page displays limited number of items. If the number of items is more than that under the selected category, the remaining items are given on subsequent pages. To go to the next page, click the forward arrow  $(>)$ .

#### **With Encounters**

This section shows the tasks that are currently with Encounters.

#### **Without Encounters**

This section shows the tasks that are new and are not submitted to Encounters yet.

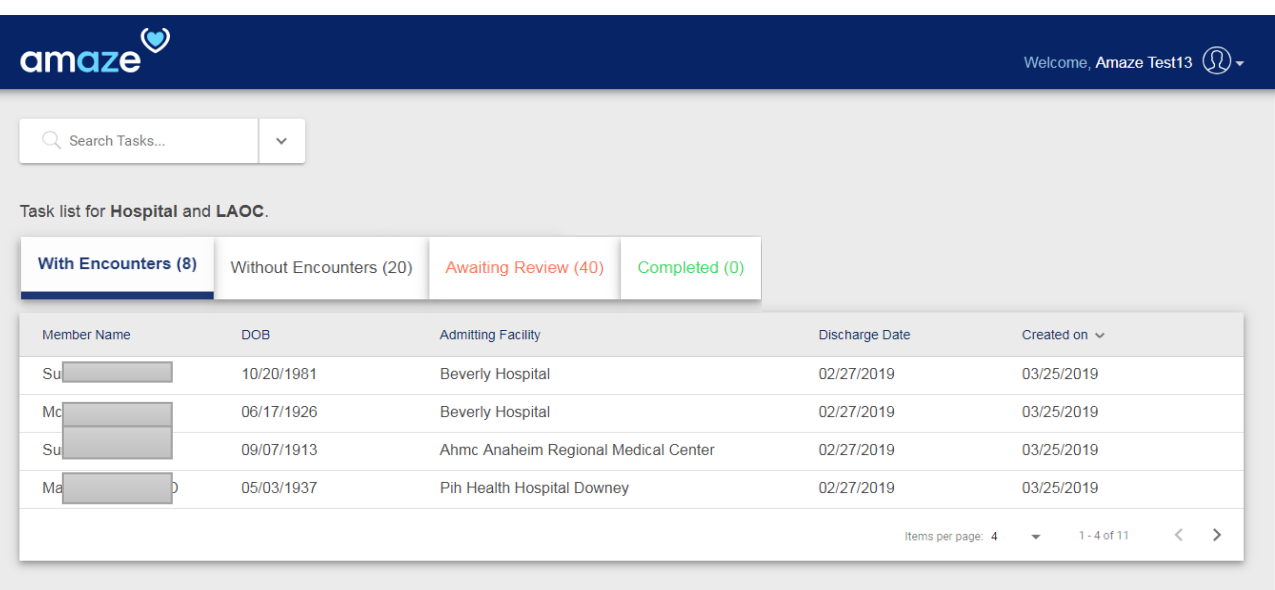

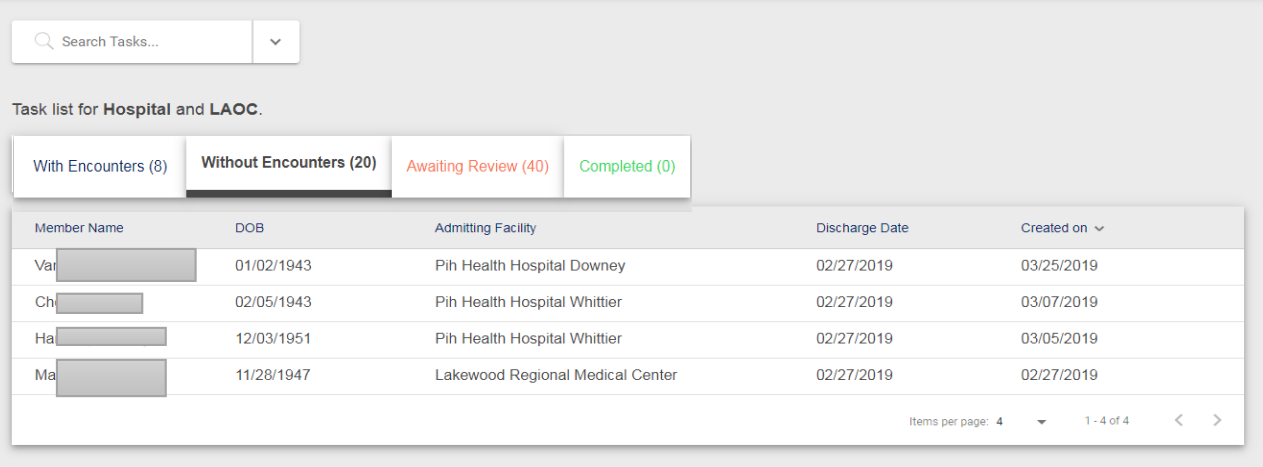

#### <span id="page-8-0"></span>**Awaiting Review**

This section shows the tasks that are returned by Coding Clerk to the Case Manager for review. It also shows the status of the task.

#### **Completed**

This tab shows the tasks which are closed in the past 72 hours. The tasks will be auto removed from the view after 73 hours.

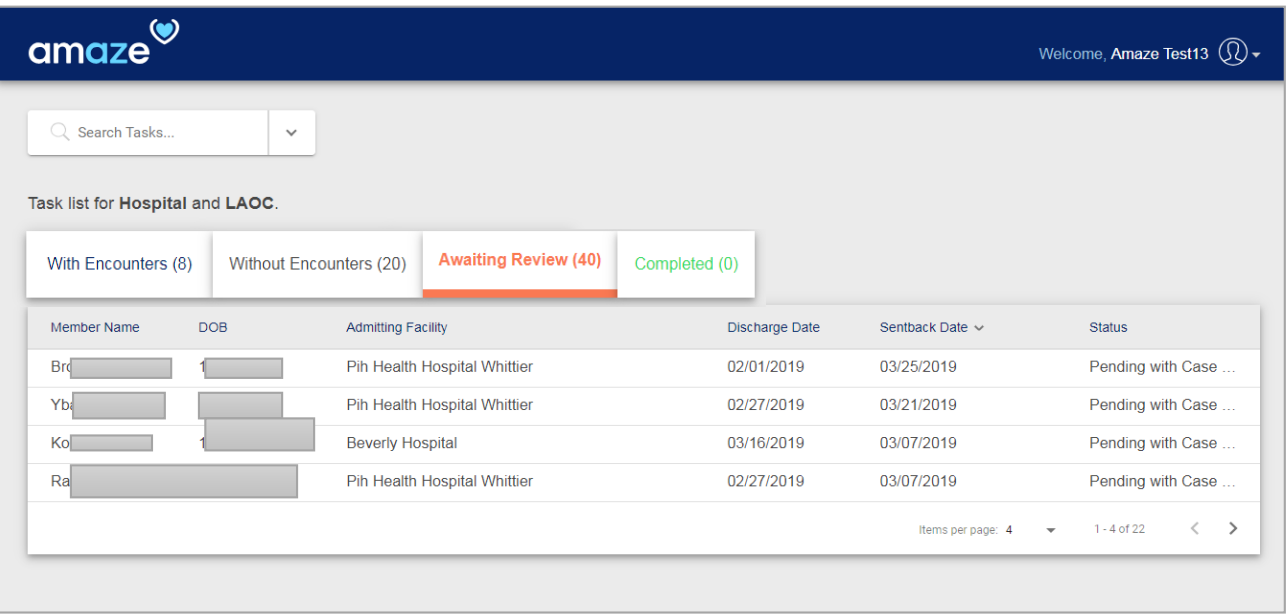

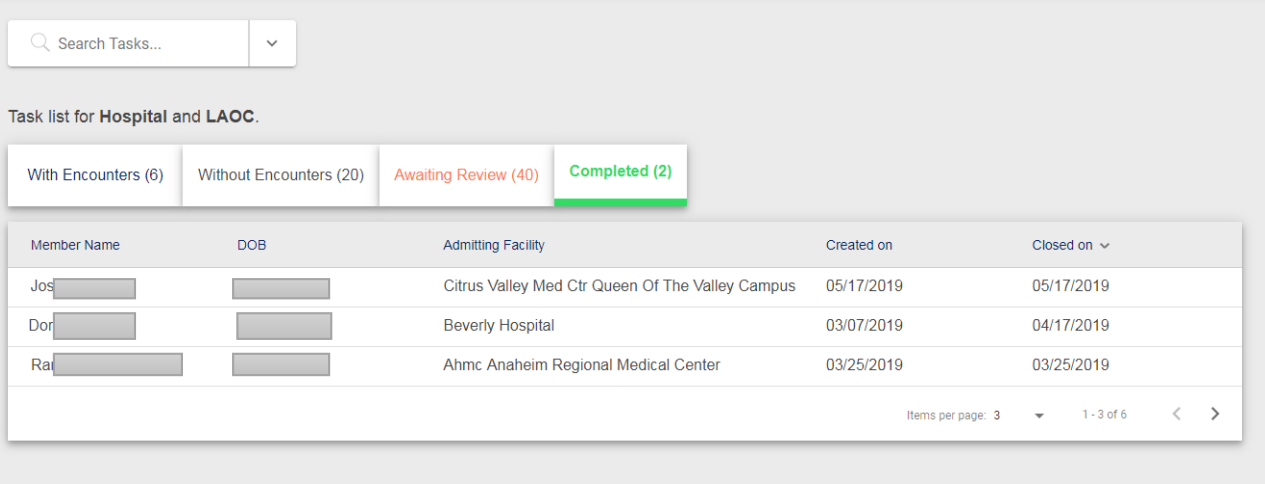

# <span id="page-9-0"></span>Part 4: SNF

## **Task List for SNF Members and Selected Region**

For SNF member task list, there is only one tab. You cannot return the task to the case manager in the SNF facility. Each tab shows the following information of the member:

- Member Name
- Date of birth
- Admitting Facility
- Created On
- Discharge Date

#### **With Encounters**

This section shows the tasks that are currently with Encounters.

#### **Without Encounters**

This section shows the tasks that are new and are not submitted to Encounters yet.

#### **Completed**

This tab shows the tasks which are closed in the past 72 hours and the tasks will be auto removed from the view after 73 hours.

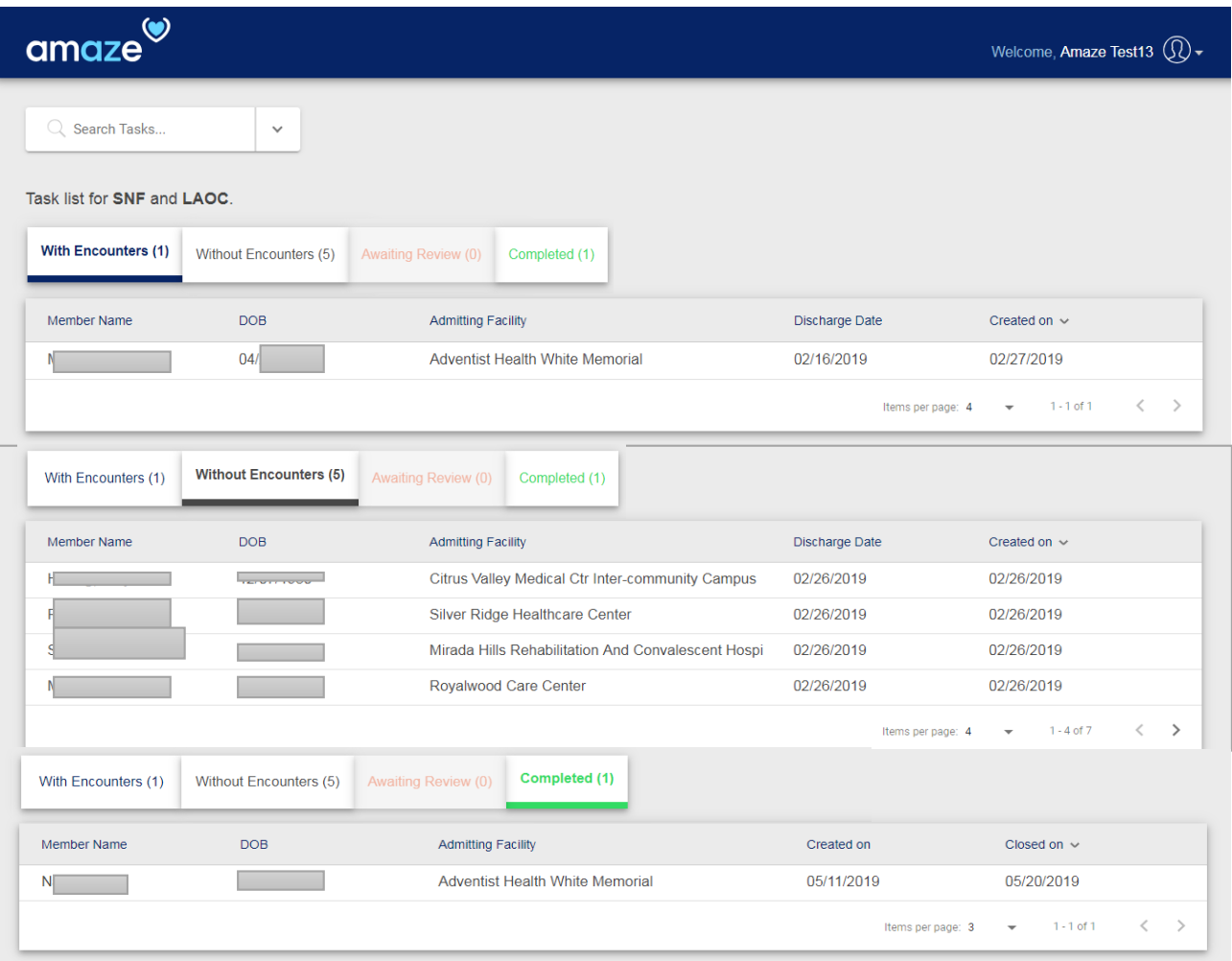

# <span id="page-10-0"></span>Part 6: Member Details

## **View and Edit Member Details**

#### In this screen, the following member information is provided:

- 
- Member ID Auth ID DOB
- 
- 
- Discharge Date Admit Date Discharge Extensivist
- Admitting Facility Facility Type Case Manager
- Region

## **Edited field:**

Discharge date can be edit if it does not match the census discharge date.

There is also one section for Documents and one for Encounters:

#### **Documents:**

In documents section you will be able to view file name, category name and date of service.

#### **Encounters:**

In encounters section there is a sub section for date of service which shows provider name, service code, critical care code, and a document icon for each entry.

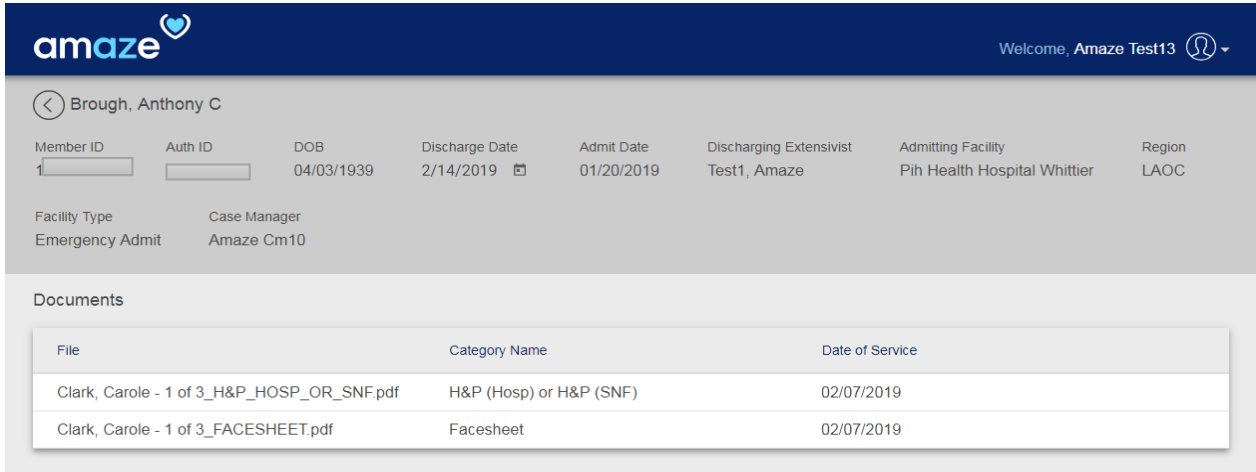

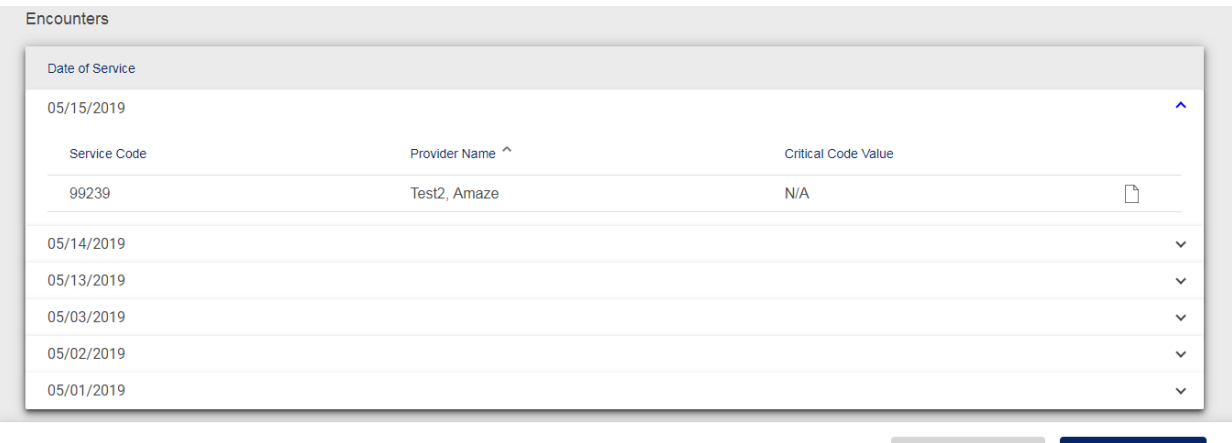

 $\langle$  Back **Return Task** 

.

Close Task

#### **1111F Encounter for Med Recon**:

When an extensivist toggles the Med Recon button on the app, a new 1111F Encounter is generated on the backend and added to the list of encounters submitted to CM upon discharge. This is also applicable to SNF and encounter is added directly to the list of encounters sent to Coding team.

Coding Clerk can view the document type = "Medication Reconciliation" that is uploaded by Case management. Clerk now can access the document and also have ability to Print it, even if 1111F code associated with the document in the discharge encounter is not present.

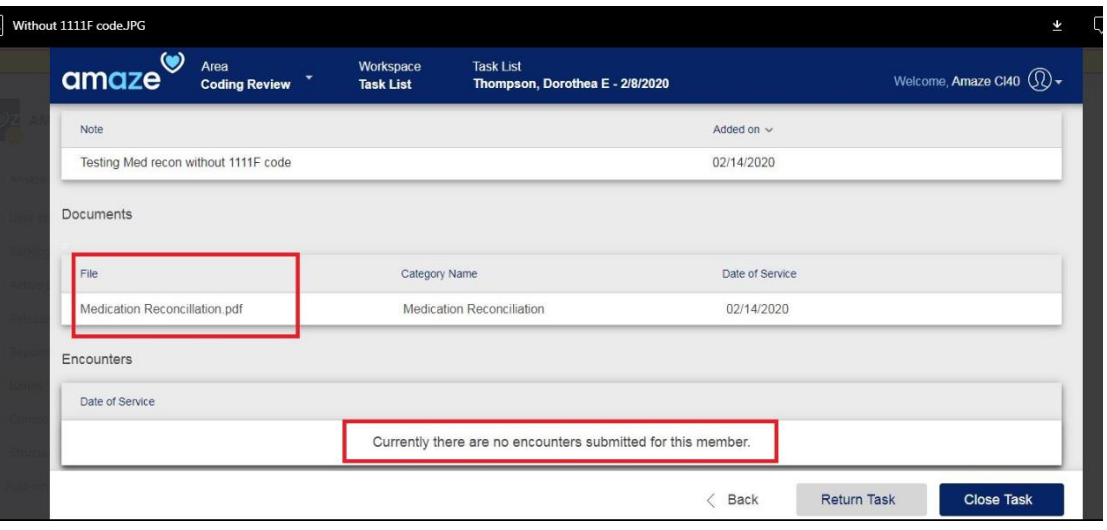

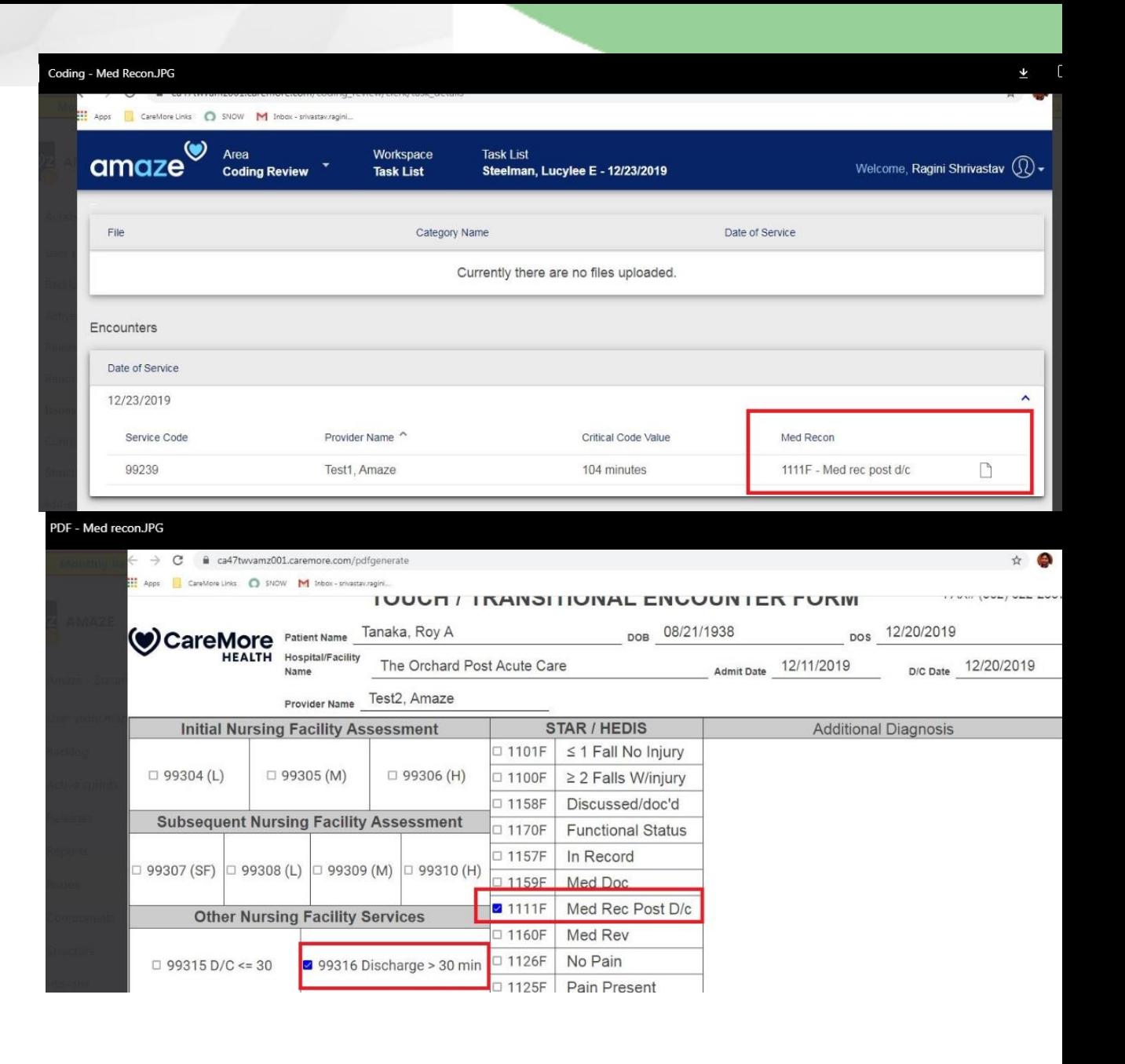

## <span id="page-12-0"></span>Part 7: Returned task

### **Return Task to the case manager**

After reviewing the task, you may either resend it to the Case Manager or close it.

1. To return the task to the Case Manager, click Return Task.

2. Return Task dialog box appears. From the 'Select a reason' dropdown menu, select a suitable reason for resending the task. 3. In the Enter Note text box, type a note to the Case Manager.

4. Click Return.

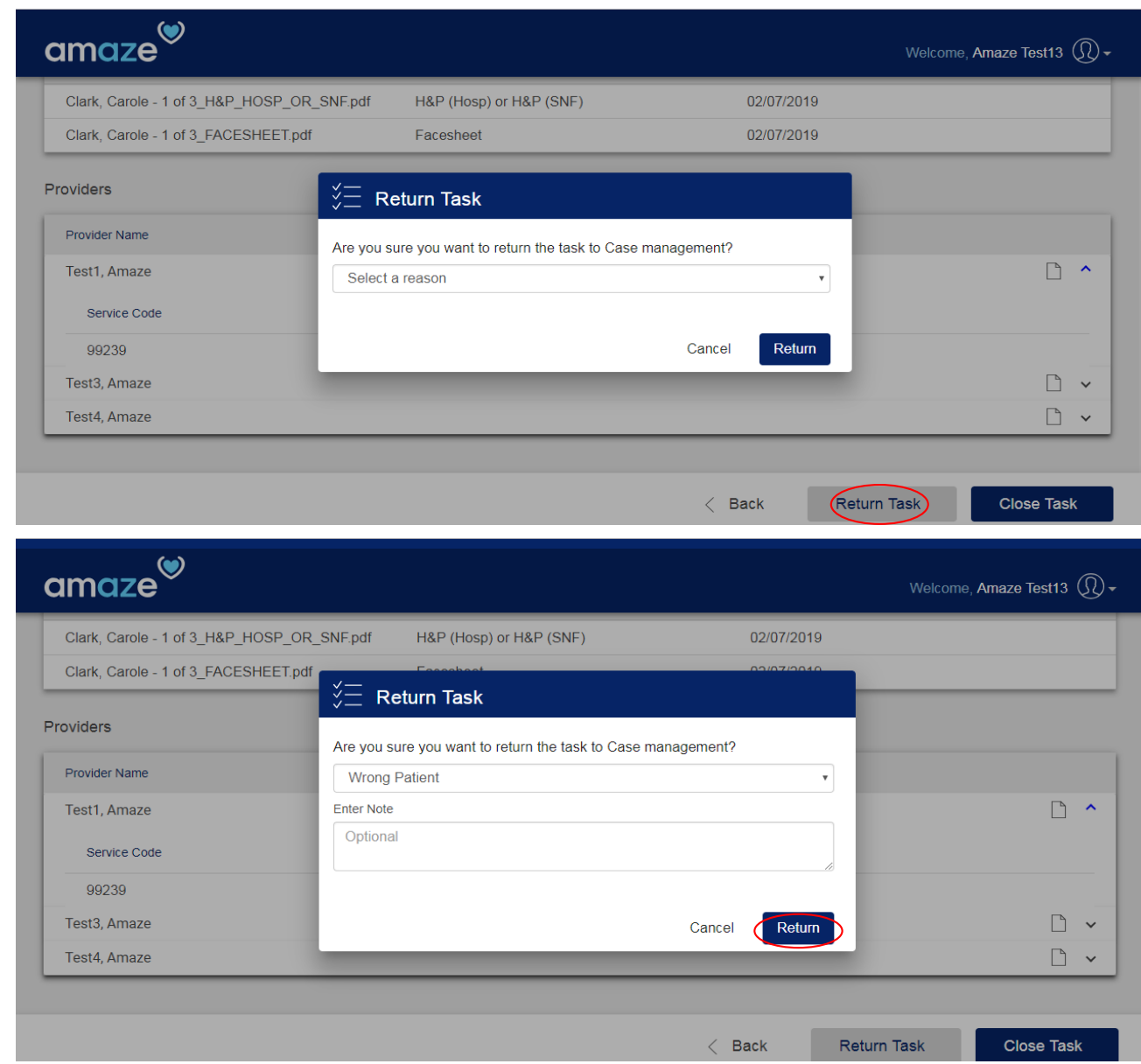

# <span id="page-13-0"></span>Part 8: Close Task

## **Close task which is submitted by the case manager**

- Once you review the task submitted by the case manager
- 1. To close the task, click Close Task.
- 2. Close Task dialog box appears. Click Confirm.
- 3. On the top right corner of the screen, a message appears that reads "Task closed successfully.
- 4. The task is now removed from the task list.

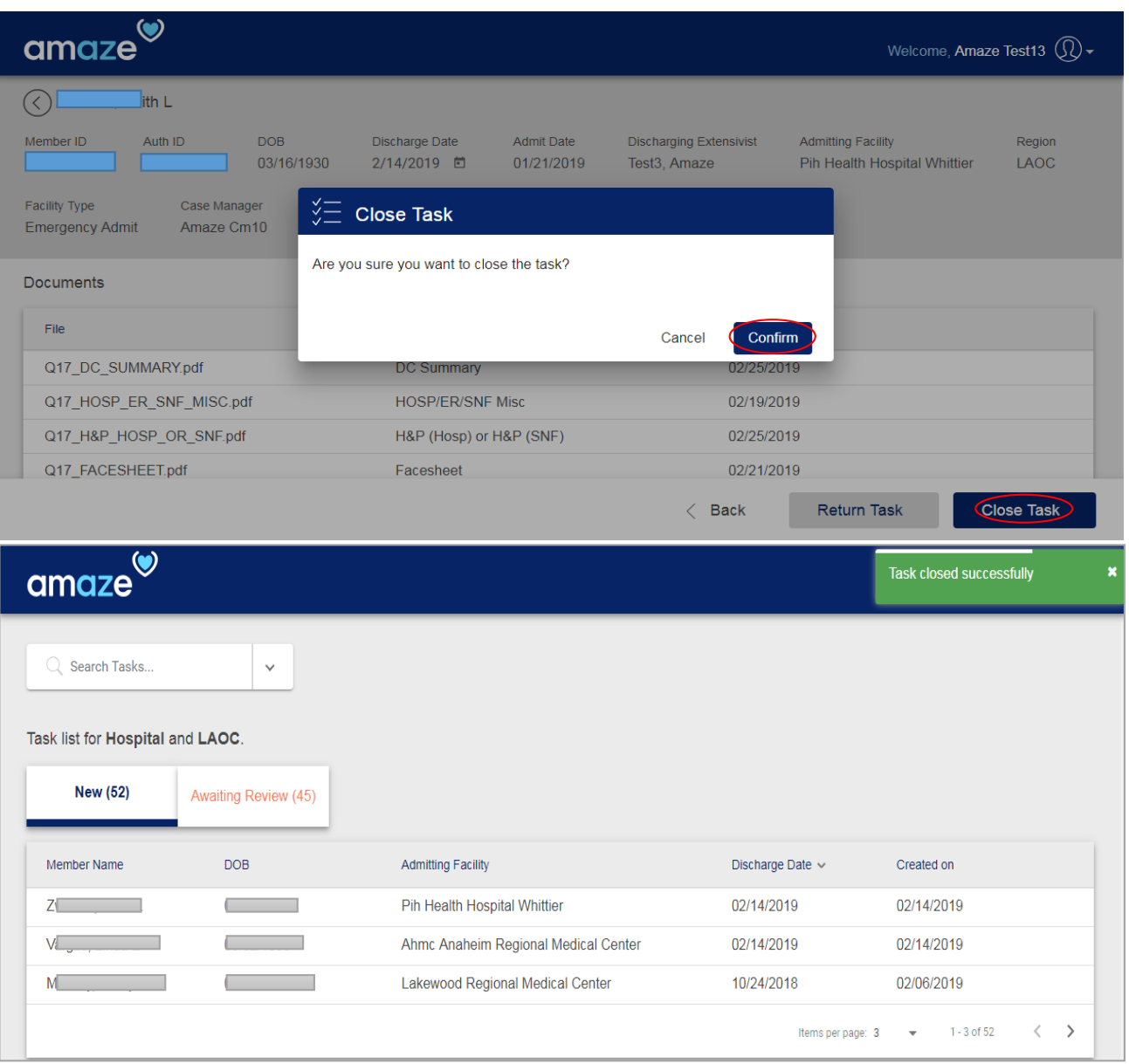

# <span id="page-14-0"></span>Part 9: Search Encounter

### **Encounter Search**

As a coding clerk, there is an option to search encounter using either Authorization ID or Member ID.

- Searching by Authorization ID will be a standalone search.
- Searching by Member ID will include Member ID and/or Date range.

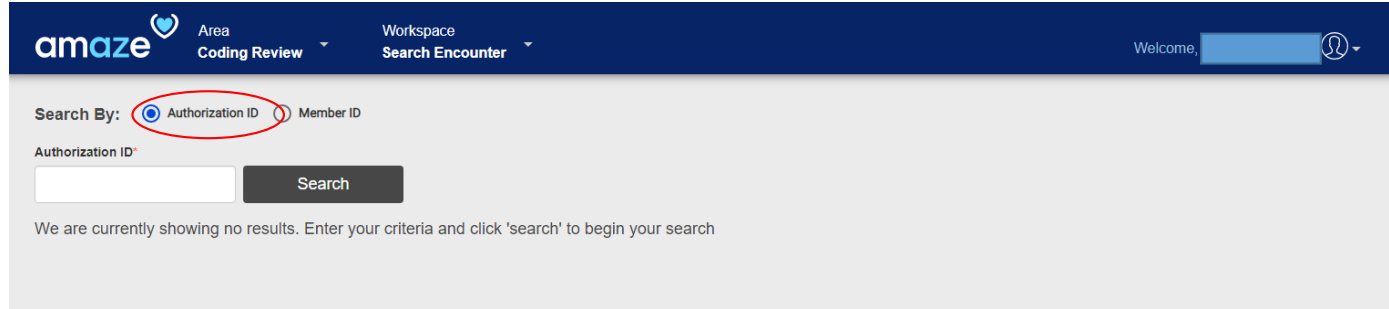

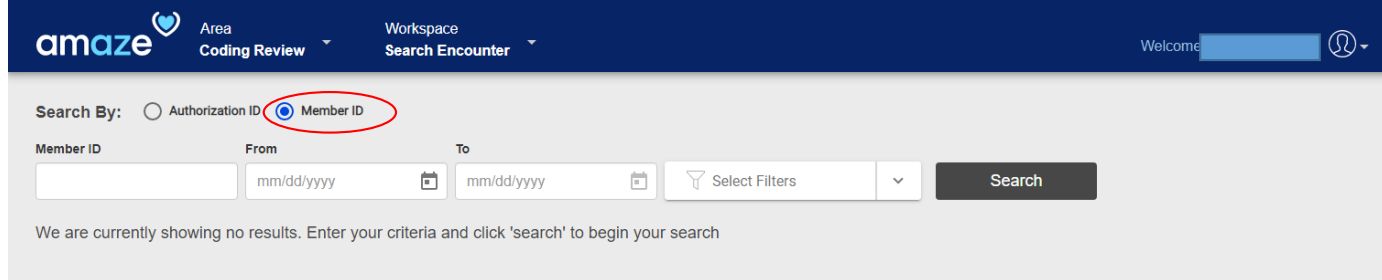

## <span id="page-15-0"></span>**Encounter Search using Authorization ID**

As a coding clerk, when an encounter is searched using Authorization ID the following information about the member are displayed:

- Auth ID
- Member name
- DOB
- Admit Date
- Admitting Facility
- Discharge Date

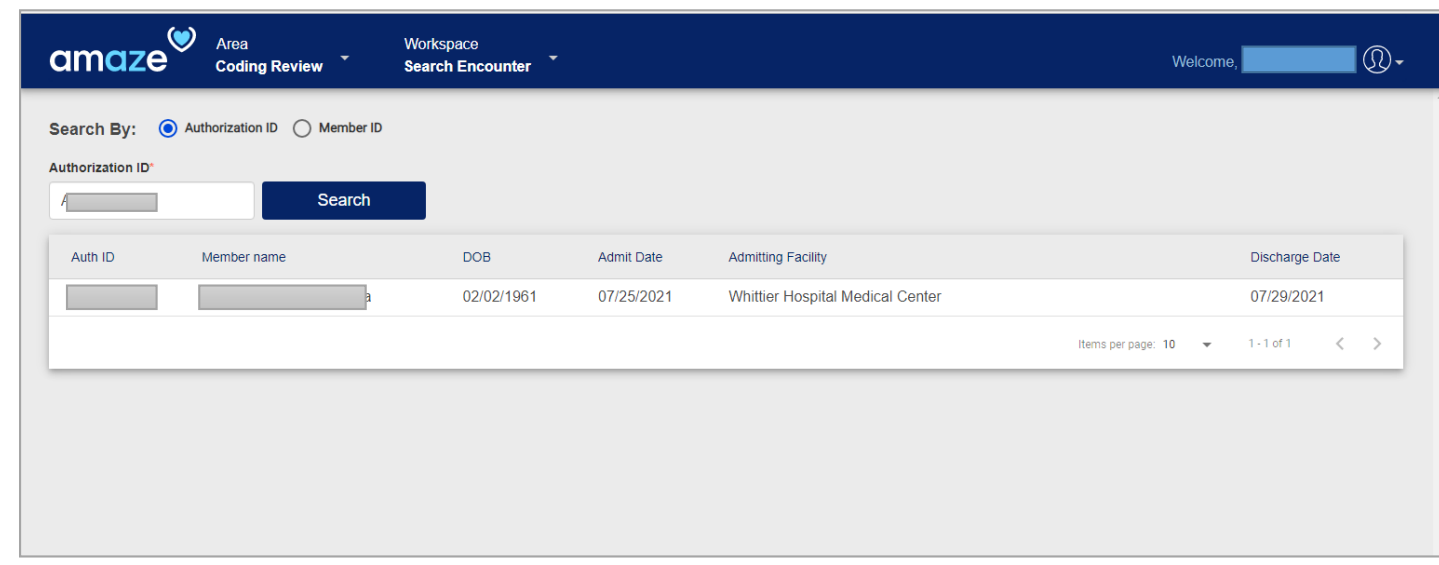

# <span id="page-16-0"></span>**Encounter Search using Member ID and/or Date range**

Search by Member ID will include Member ID and/or Date range. It can be only Member ID, Member ID and Date range or only Date range.

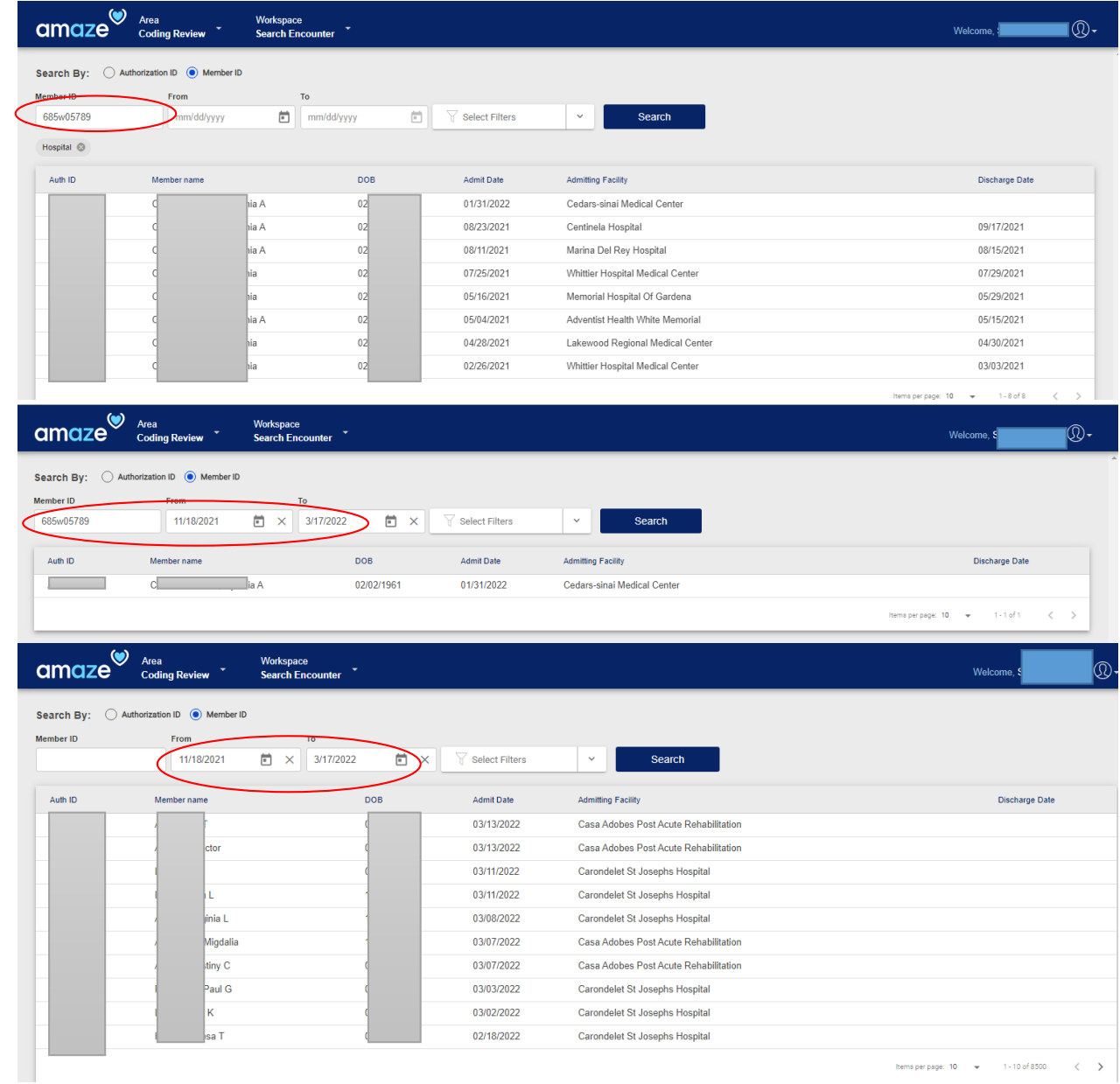

Auth list can be further filtered by the following criteria:

- 1. Facility Type
- 2. Region
- 3. Encounter

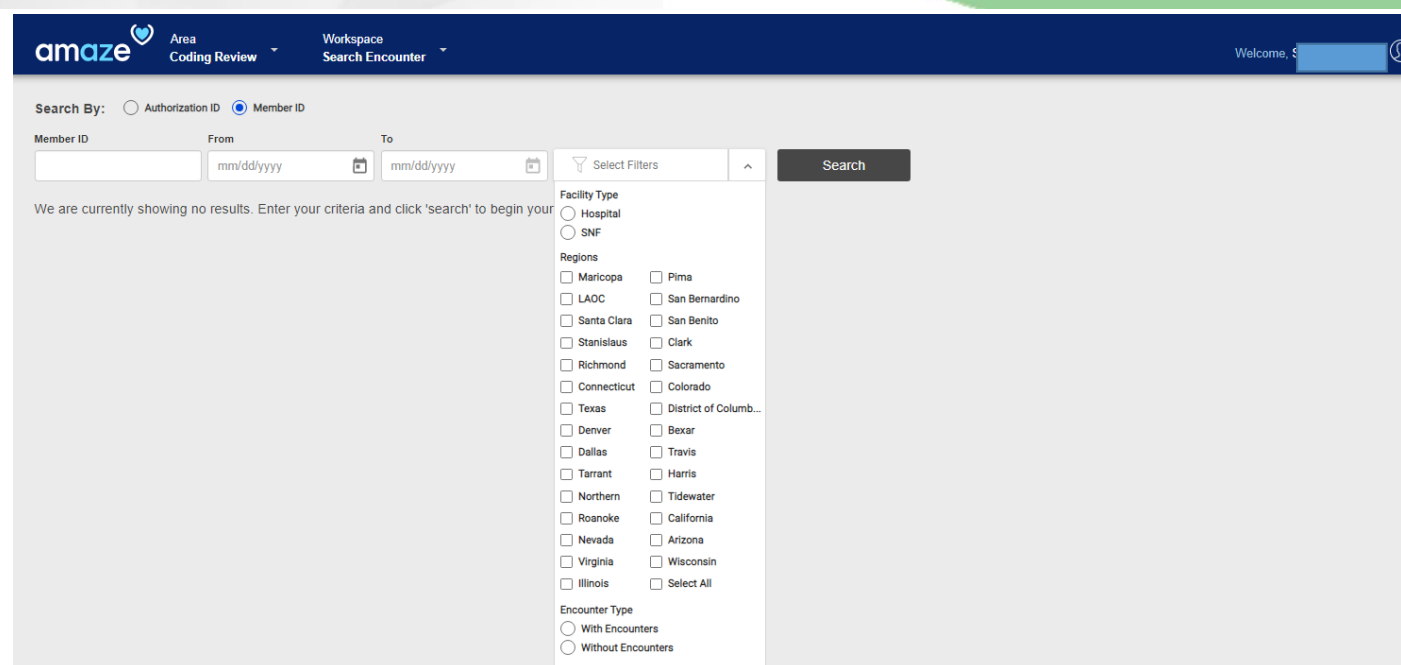

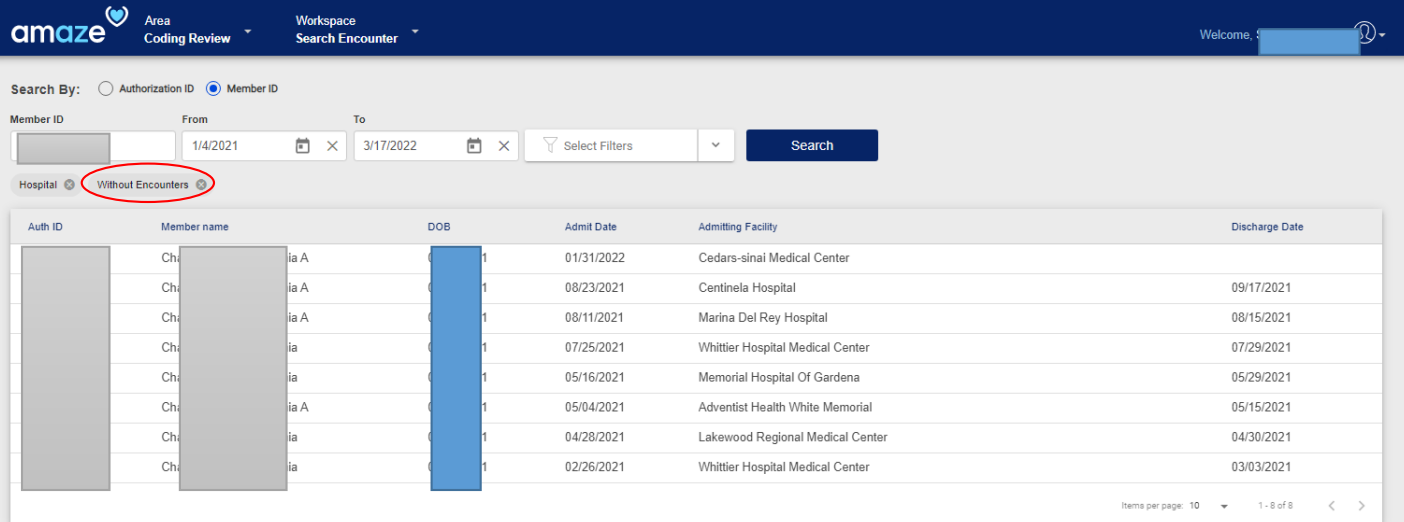

To deselect any of the options selected, click on **x** corresponding to the search criteria selected.

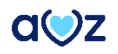

In this screen, the following member information is provided:

- Member ID
- Auth ID
- DOB
- Discharge Date
- Admit Date
- Discharging Encounter
- Admitting Facility
- Region
- Admit Type

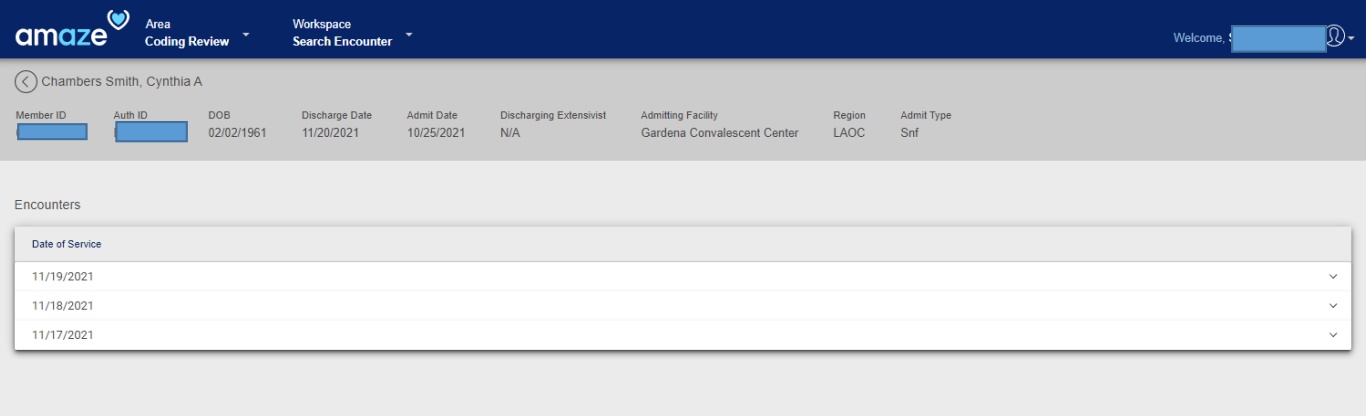

Thank you for using AMAZE Web. Please reach out to us at [amaze@caremore.com](mailto:amaze@caremore.com) to provide your feedback or if you are facing any issues.